# **Prodaja**

Dio modula: [Prodaja \(CRM\)](https://wiki.micro-process.hr/doku.php?id=hr:oblak:prodaja-crm)

Kada potencijal stavite u neku prodajnu kampanju otvorili ste mogućnost korespondencije i praćenja prodajnih aktivnosti za taj potencijal u toj kampanji. Tu se obavlja sav posao vezan za praćenje prodaje.

# **Kartice**

Iznad obrasca nalazi se tipka <Napravi ponudu>. Klikom na tipku automatski će se kreirati nova ponuda i u posebnoj kartici ili prozoru preglednika otvoriti program za [Ponude](https://wiki.micro-process.hr/doku.php?id=hr:oblak:crm-ponuda) za njezin pregled i ažuriranje. Faza će se promijeniti u poslana ponuda, a događaj će se zabilježiti u aktivnosti.

Pored ove tipke nalazi se tipka s ikonom spajalice pomoću koje možete dodati bilo koji dokument (PDV, slika) kao prilog ovoj prodaji.

Obrazac je podjeljen na 4 kartice:

### **1. Osnovno**

Poslove prodaje možete upisivati i održavati u ovom obrascu. Prilikom upisa traže se slijedeći podaci:

- **Kampanja** birate jednu od postojećih prodajnih kampanja. Usput možete i kreirati novu prodajnu kampanju klikom na tipku '**+**'.
- **Potencijal** birate iz liste obrađenih potencijala.
- **Početak** upisujete datum početka prodajnih aktivnosti.
- **Faza** prilikom upisa trebate izabrati fazu 'Otvoreno'. Kasnije, kako napredujete s postupkom prodaje, mijenjate fazu u kojoj se postupak nalazi.
- **Slijedeći korak (opis)** ovdje možete zabilježiti slijedeći korak kojeg treba poduzeti. To je podsjetnik vama kao referentu, ali i sljedbenicima koji u vašem odsustvu mogu preuzeti posao.
- **Slijedeći korak (datum)** ovdje upisujete datum (u budućnosti) kada planirate poduzeti korak kojeg ste upisali. Ako to učinite, na odgovarajući datum dobit ćete email kao podsjetnik na ovaj korak. Email će dobiti i svi sljedbenici koji mogu 'uskočiti' umjesto referenta.
- **Završetak** upisujete datum kada je završen prodajni postupak. Ovaj datum se automatski upisuje ako fazu prodaje promijenite u 'Odbijeno' ili 'Zaključen posao'.
- **Referent** birate glavnog referenta koji će voditi posao. Referenti su korisnici sustava Oblak koji imaju dozvolu za rad u izabranoj tvrtki.
- **Sljedbenici** možete izabrati jednog ili više sljedbenika. Sljedbenici su korisnici koji imaju dozvolu za rad u tvrtki i dobivaju sve informacije o tijeku prodaje, a mogu i zamijeniti glavnog referenta.
- **Vrijednost ponude** kada ste došli u fazu ponude, ovdje upišite ponuđenu vrijednost, a na kraju pregovora, konačnu prihvaćenu vrijednost.
- **Napomena** ovdje upišite sve napomene vezane za postupak prodaje koje bi mogle koristiti svima koji su u njega uključeni. Ovaj podatak je odmah vidljiv.

## **2. Potencijal**

U ovoj kartici možete vidjeti i održavati podatke o potencijalu.

Ako je potencijal povezan s pravnom osobom, onda će se ovdje prikazati podaci o pravnoj osobi. Dobra praksa je za vrijeme razgovora otvoriti ovu karticu i popunjavati podatke koji vam nedostaju. Na kraju obrasca postoji polje **Šifra partnera** u koje možete upisati svoju proizvoljnu šifru do 6 znakova. Ako to uradite, pravna osoba će postati vaš **poslovni partner** i naći ćete je u podacima o [partnerima.](https://wiki.micro-process.hr/doku.php?id=hr:oblak:sifarnici-part) Ovaj događaj će se zabilježiti u korespondenciji.

Ako je potencijal povezan s fizičkom osobom, onda će se ovdje pojaviti podaci o fizičkoj osobi koje također možete dopunjavati.

Ako potencijal, još uvijek, nije povezan ni s pravnom ni s fizičkom osobom, pojavit će se podaci koji su upisani u potencijale. Ovdje također možete obaviti povezivanje ako upišete podatak za pravnu ili fizičku osobu.

#### **3. Kontakti**

Kartica prikazuje sve kontakt osobe ovog potencijala. Ovdje imate mogućnost dodavanja nove kontakt osobe i održavanje podataka o postojećoj. Detaljnije upute naći ćete na stranici [Kontakti](https://wiki.micro-process.hr/doku.php?id=hr:oblak:crm-kontakti).

#### **4. Aktivnosti**

Ova kartica prikazuje svu korespondenciju i ostale aktivnosti koje su vezane za određenu prodaju. Tu se nalaze sve poruke koje ste razmjenjivali s kontakt osobama ovog potencijala i sve bilješke koje se odnose na ovu prodaju. Ovo je također mjesto na kojem trebate upisivati sve nove poruke koje dobivate ili šaljete. Tu možete vidjeti i poruke koje je generirao sustav. Detaljnije upute naći ćete na stranici [Aktivnosti](https://wiki.micro-process.hr/doku.php?id=hr:oblak:crm-kor).

### **5. Ponude**

Ovdje se prikazuju sve ponude koje su vezane za ovu prodaju. Klikom na ikonu s olovkom možete u novom prozoru otvoriti odgovarajuću ponudu.

# **Tražilica**

Tražilica se sastoji od dvije kartice:

# **1. Traži**

Ni jedno polje u tražilici nije obavezno. Ako ništa ne upišete, dobit ćete listu svih prodajnih aktivnosti koje ste otvorili. Da biste suzili listu možete upisati jedno od slijedećih polja:

- **Status** prikazuju se predmeti (prodaje) izabranog statusa (Svi predmeti, Aktivni predmeti, Zatvoreni predmeti).
- **Predmet ponude** birate sve aktivnosti vezane za izabrani predmet ponude.
- **Kampanja** ako ste izabrali jedan proizvod, onda ćete ovdje dobiti samo kampanje koje su vezane za taj proizvod. Možete izabrati samo jednu od ponuđenih.
- **Referent** birate samo one aktivnosti koje su dodijeljene izabranom referentu.
- **Faza** sužavate listu aktivnosti samo na one koje se nalaze u izabranoj fazi.
- **Potencijal** listate samo one aktivnosti koje u svom nazivu sadrže dio teksta kojeg upišete u ovo polje.

Sva polja su međusobno povezana 'I' logikom. To bi značilo da ćete na listi dobiti samo one aktivnosti koje pripadaju izabranoj kampanji I izabranoj fazi I izabranom referentu itd.

#### **2. Ispisi**

Na ispisu možete dobiti:

**Pregled planiranih aktivnosti** - možete dobiti planirane aktivnosti za jednu kampanju (ili sve) i za jednog referenta (ili sve referente). Lista sadrži datum i vrijeme planirane aktivnosti. Svaki referent će ujutro dobiti email s listom aktivnosti koje su planirane za taj dan.

From: <https://wiki.micro-process.hr/>-

Permanent link: **<https://wiki.micro-process.hr/doku.php?id=hr:oblak:crm-akc>**

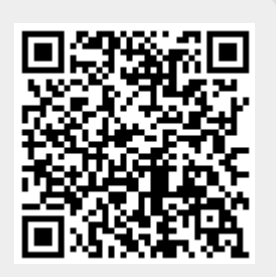

Last update: **21/08/2018 08:31**